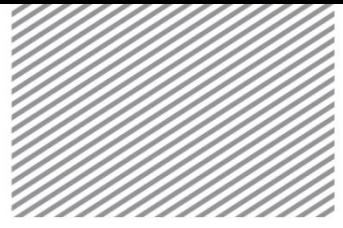

# 三维基坑施工阶段分析

## **1** 学习目的及概要

### **1.1** 学习目的

通过三维基坑开挖施工阶段分析,研究岩土和结构的相互作用。基于有 限元法的基坑稳定性分析,是不需要输入土压力而是根据岩土的弹塑性行为 和板桩及结构构件的相互作用计算位移及应力的方法。通过这个方法不仅可 以分析板桩的应力及位移而且可以同时考虑周边岩土和相邻建筑的影响。

三维基坑开挖分析与二维分析不同,尤其是结构的方向和边界条件对分 析结果的影响,而且三维分析可以详细的研究在二维模型上不可能反映出来 角部、截面变化区域的应力分布。并且通过独立建立板桩和土体连接的模 型,可以模拟更接近实际的岩土-结构的相互作用。

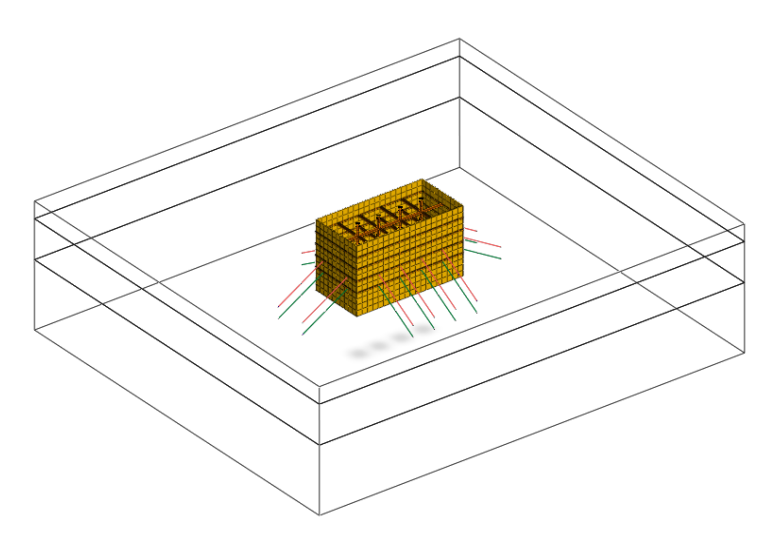

▶分析模型概要图

通过本例题主要学习如下功能及分析方法。

- 采用修正莫尔库伦模型(模拟岩土硬化行为)
- 建模:板桩、桁架、锚索
- 适用界面单元(模拟板桩和岩土的界面行为)
- 定义锚杆预应力(Pretention)
- 分析岩土的应力、内力、变形结果

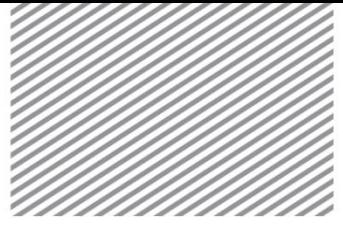

## **1.2** 模型概要

本例题中,在 10\*20m 的开挖区域设置板桩、圈梁、支撑、中间桩、锚 杆等基坑结构。最大开挖深度 10m, 分成 5 个阶段 (3, 5, 7, 9, 10m) 进 行开挖, 整体支护按 2m 间距共 4 个水平 (2, 4, 6, 8m) 配置圈梁及加固结 构。逐阶段加固,根据岩土特性 1 水平、2 水平配置支撑,3、4 水平配置锚 杆。板桩深度设置为 12m, 相对于开挖底部的嵌入深度设置为 2m。整体地层 为 3 层, 各地层下端深度到地表面的深度分别为填埋层 3m, 崩积层 10m, 风 化土 22m。

▶ 平面图

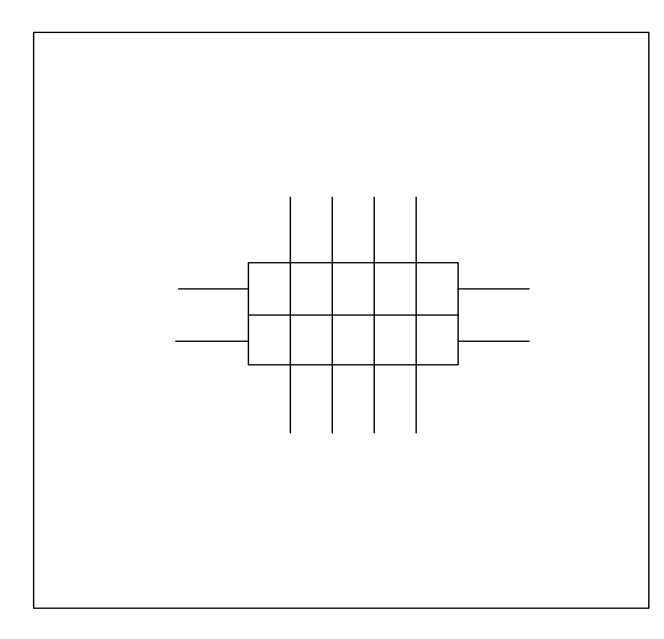

为了使边界约束的影响最小化,整体岩土区域背面宽度设置为开挖宽度 的 1.5~3 倍。

地层和各阶段开挖区域如下图。

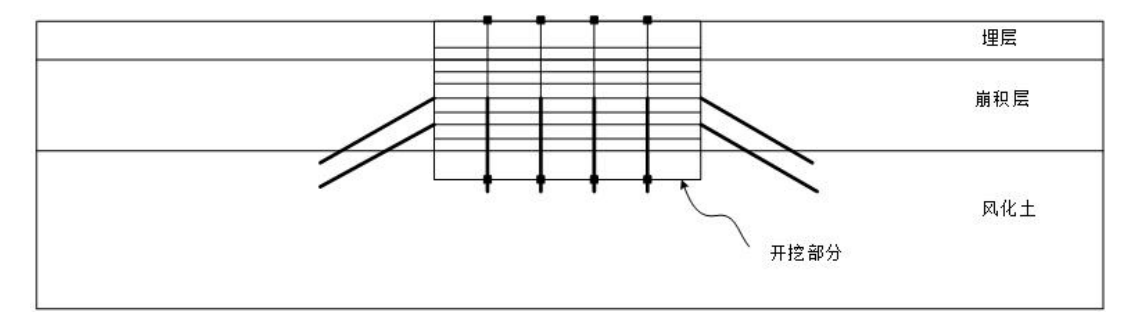

▶ 切面图

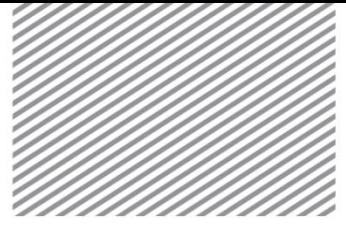

## **2** 设置分析条件

[开始启动文件 (05\_3D Retaining wall\_start) ]

#### **\*** :分析 **<sup>&</sup>gt;**分析工况 **<sup>&</sup>gt;**设置 (**Analysis > Analysis Case > Setting**)

设置模型类型、重力方向及初始变量。确认分析中使用的单位制。在建 模过程及确认分析结果时可以修改单位制,根据设置的单位制将自动转换输 入的参数。

本例题是把 Z 轴作为重力方向的三维模型, 单位制使用 SI 单位(kN, m)。

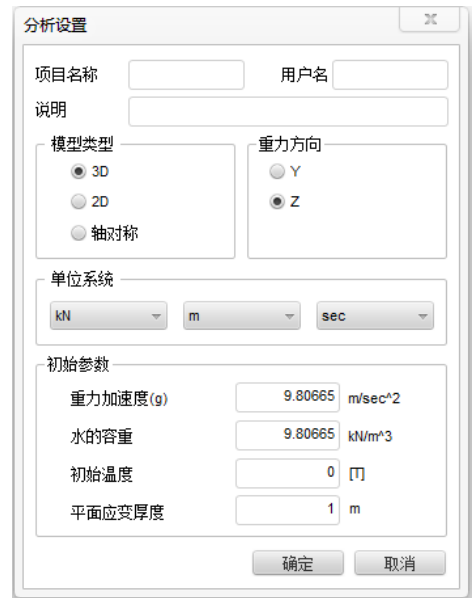

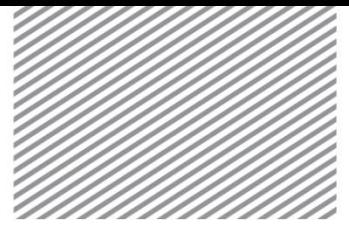

## **3** 定义材料及属性

## **3.1** 定义岩土及结构材料

定义岩土材料时,适用修正莫尔库伦模型。修正莫尔库伦模型是适用于 粉土或沙土等材料的模型,可以模拟基于幂函数的非线性弹性和弹塑性模型 的组合行为。特别的,模型中需分别定义加载弹性模量和卸载弹性模量,这 可以优化因开挖(移除荷载)导致的地面隆起现象。本例题中的结构材料, 采用不考虑材料非线性的弹性模型。

考另外,定义为模拟岩土和板桩分离行为的界面单元。

各地层/结构构件上使用的材料如下表。下列材料属性参数中不直接输入 的参数可通过程序自动计算。

▶ 表. 岩土材料

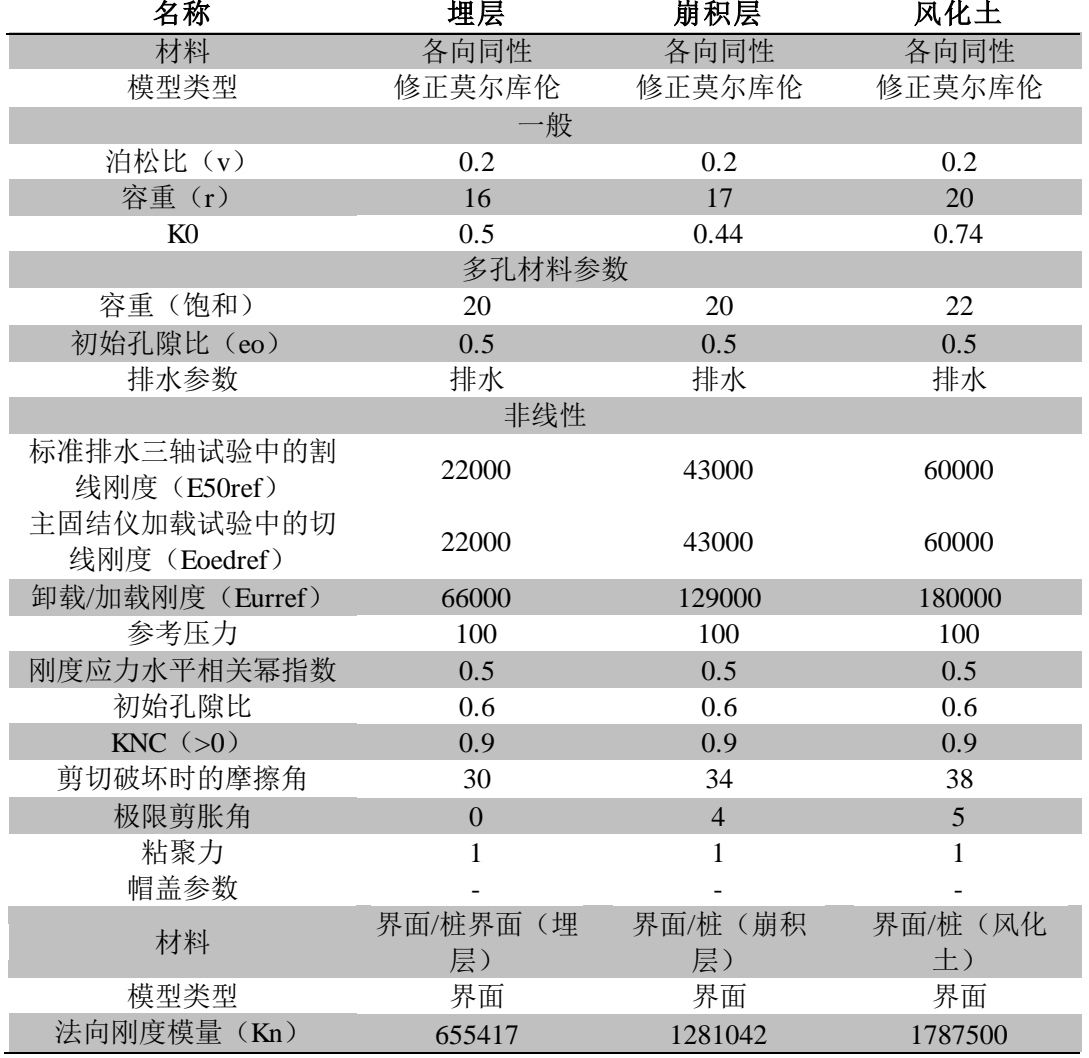

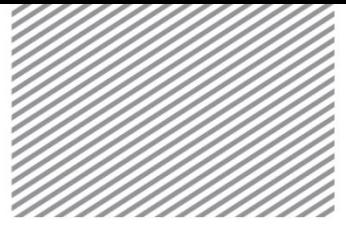

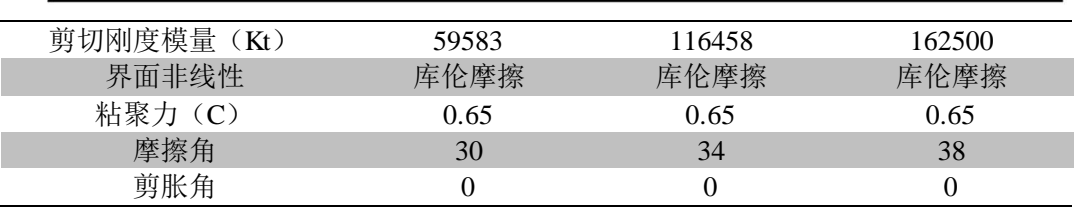

### Tip

在创建界面单元时,可以通过界面属性助手输入两参数(tv、R),程序会根据相 邻岩土单元的属性自动计算法向刚度模量和剪切刚度模量。

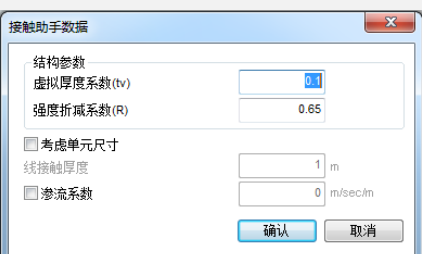

利用属性助手的情况下,通过如下关系式计算界面材料属性。根据相邻单元的刚 度及非线性参数, 并考虑输入的虚拟厚度(tv)和刚度折减系数(R), 来确定界面单 元的参数。针对周边岩土以及结构的刚度差异,应采用不同的界面材料刚度参数。

> $Kn = Eoed, i / tv$  $K_t = G_i/t_v$  $C_i = R \times C_{\text{soil}}$

 $\dot{\mathbb{X}}$ 里,  $E_{\text{oed},i} = 2 \times G_i \times (1-v_i) / (1-2 \times v_i)$ 

(v<sub>i</sub> =界面泊松比=0.45, 界面是为了模拟不可压缩的摩擦行为, 为防止计算错 误,这里采用 0.45 计算。)

t<sub>v</sub>= 虚拟厚度(一般取 0.01~0.1 范围内的值, 相邻单元间的刚度差异越大越输入的 值越小)

 $G_i = R \times G_{soi1}$  ( $G_{soi1} = E/(2(1 + v_{soi1}))$ ),  $R = \text{NDE}$  折减系数

基于结构构件和相邻岩土属性的刚度折减系数如下。

沙土/钢材 = R: 0.6~0.7

粘土/钢材 =  $R: 0.5$ 

沙质土/混凝土 = R: 1.0~0.8

粘土/混凝土 = R: 1.0~0.7

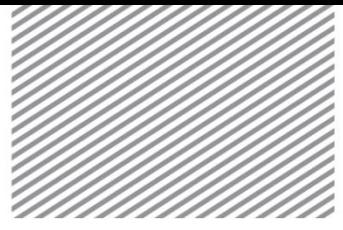

▶ 表. 结构材料

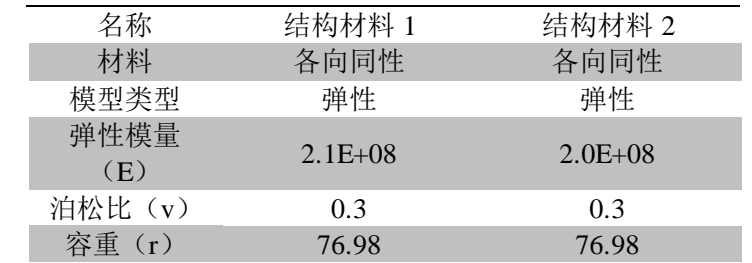

### **3.2** 定义特性

岩土特性的情况下,设置使用什么样的岩土材料。结构特性的情况下, 添加设置结构构件种类及切面形状(切面刚性)。

基坑结构中,板桩作为连续板桩,使用具有厚度的板单元。抗轴/剪切/弯 曲的圈梁、中间桩及支撑使用梁单元,只抗轴方向的锚使用植入式单元。 支 撑的情况下,一般假设抗轴力的桁架单元,但在像本例题有中间桩接头的情 况下,假设抗剪切和抗弯曲是比较合理的。 植入式桁架单元作为只能适用于 填埋式结构构件的单元,显示与桁架单元同一的响应,不连接相邻岩土和节 点也能在分析上适用,所以在三维上可以方便适用。

各岩土特性如下表。不直接输入界面特性而是通过向导,适用生成界面 时自动计算的特性。

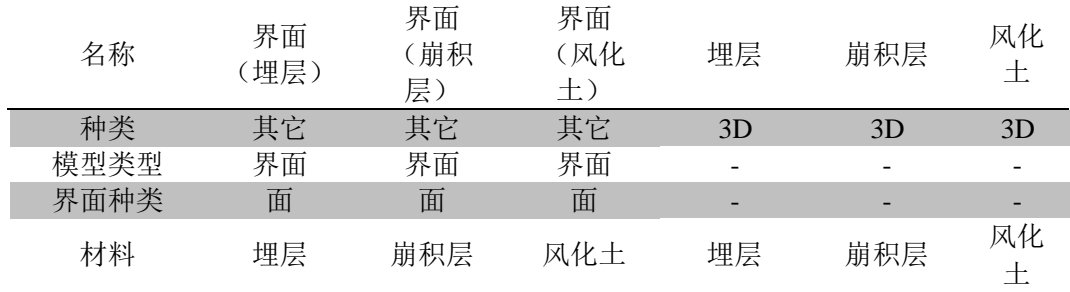

各结构构件的特性如下表。若设置切面形状则自动计算切面刚性。

▶ 表. 结构特性

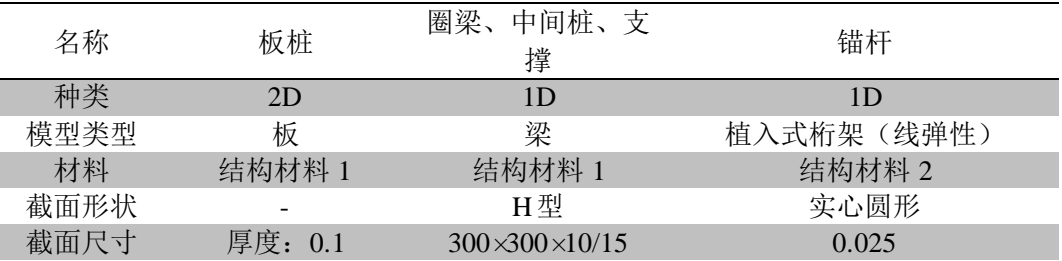

▶ 表. 岩土特性

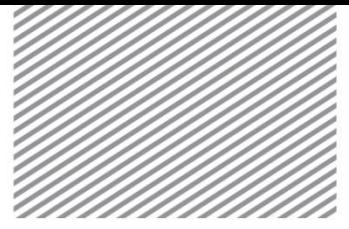

## **4** 建模

[开始建模]

本例题针对三维形状及生成单元、以基坑的施工阶段分析及结果分析为 重点,从基本的岩土/结构材料属性输入及由 CAD 导入几何曲线生成三维几 何形状开始学习。

### **4.1** 几何形状建模

## **\*** :几何 **<sup>&</sup>gt;**延伸 **<sup>&</sup>gt;**扩展 (**Geometry > Protrude > Extrude**)

是通过选择点、线、面的形状,生成更高级的线、面、实体形状的过 程。当线区域是闭合的情况下,可以直接生成实体,并据此创建三维地基及 开挖区域。

- 把选择过滤条变更为线,目标形状上选择开挖及圈梁线(68 个)
- 方向选择 Z轴后勾选反方向
- 长度输入 2(m)表示支护结构的位置
- 选择适用键,确认生成的实体

▶ 创建开挖区实体

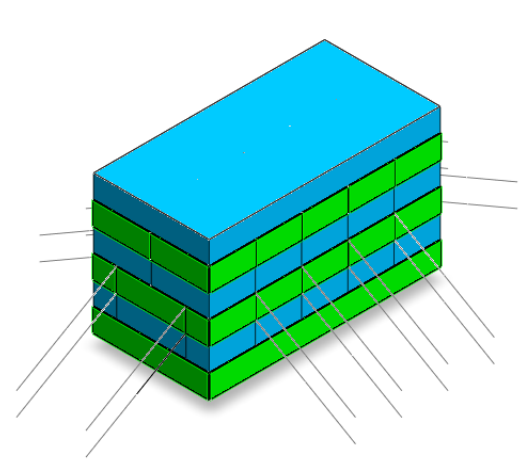

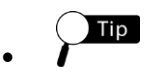

因为在三维模型上,梁单元的节点必须连接土体单元,所以生成地层网格后,可 从实体中通过析取功能生成来生成梁单元。因此,在生成地层网格前必须在开挖区的 实体面上建立出后期生成梁单元的位置。并且锚杆单元也应连接圈梁或板桩的节点, 所以同样需要确定相应的在实体面上实现节点耦合的位置。利用闭合的线,扩展实体 时,线的交叉点可用来作为支撑梁与土体连接的位置。

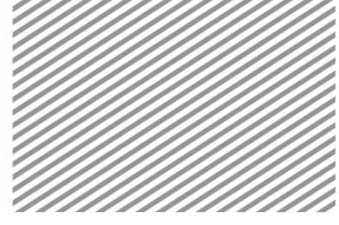

```
Tip
```
选择目标形状及方向时,可以在模型目录树上选择相应个体或在模型窗口内直接 选择。

- 接着创建地层区域的实体
- 目标形状选择地层区域面(1个)
- 方向选择 Y 轴后(扩展方向与整体坐标系相同), 取消勾选反方向
- 输入整体地层区域的长度 80(m)后点击确认键

▶ 整体实体创建完

了

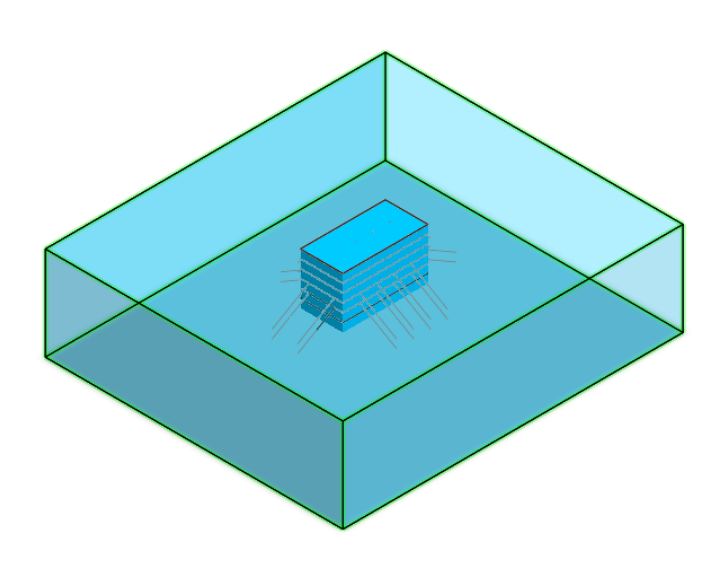

**\*** :几何**>** 分割 **<sup>&</sup>gt;**实体 (**Geometry > Divide > Solid**)

是为了区分地层及开挖阶段而分割区域的操作。利用地层和开挖面分割 岩土及开挖区实体。

- 首先根据地层分界位置分割岩土和开挖区实体
- 目标实体选择生成的所有实体(7 个)
- 在选择辅助面上选择地层面(2 个)
- 选择适用键

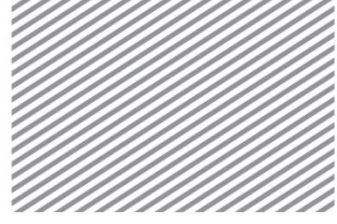

▶ 地层面分割完了

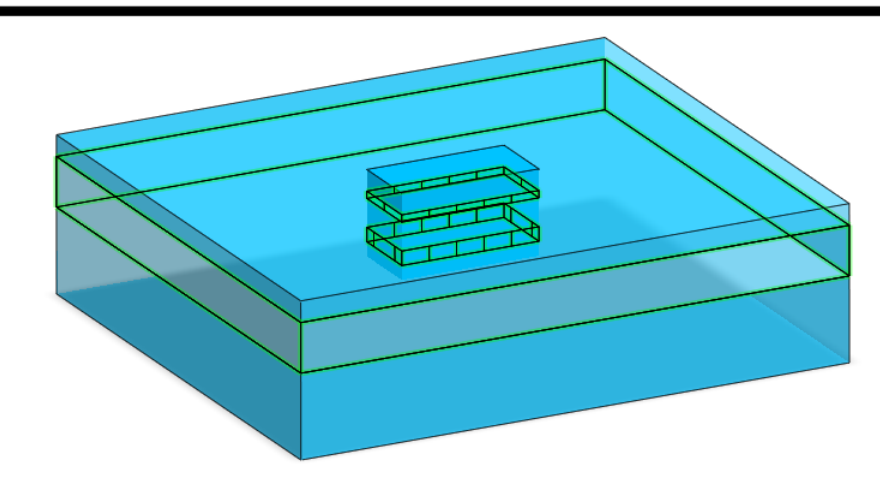

- 接着根据开挖阶段分割开挖区实体
- 目标实体上选择按开挖面分割的实体(3 个)
- (因为自动分割会根据辅助面自动分割可分割的实体,所以为了方便, 选择整个实体也无妨)
- 辅助面上选择开挖面(3 个)
- 选择确认键

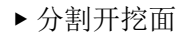

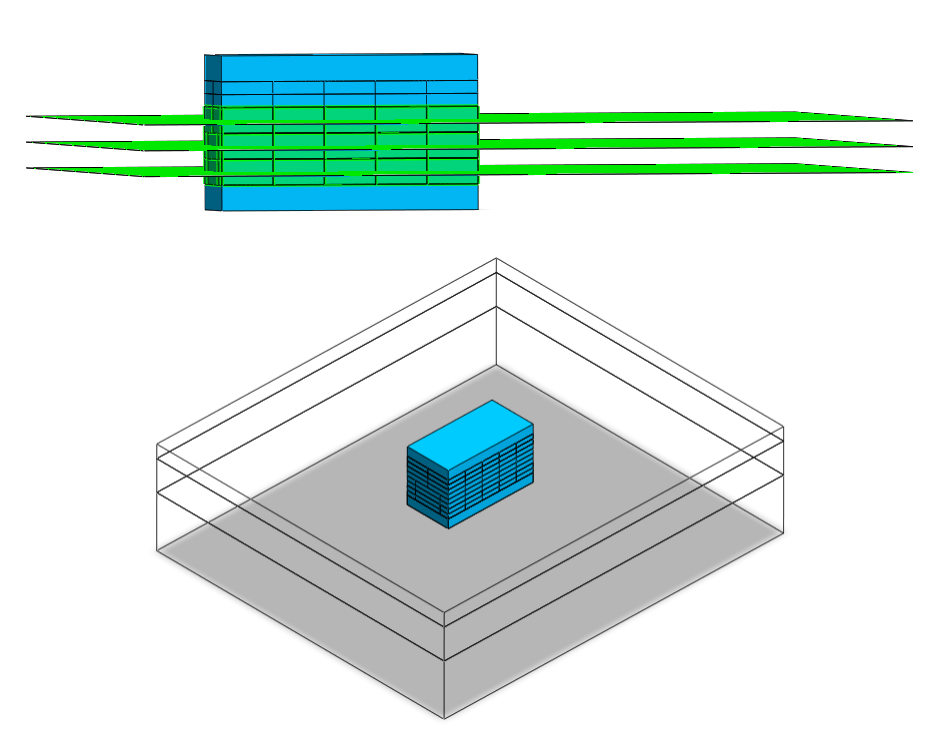

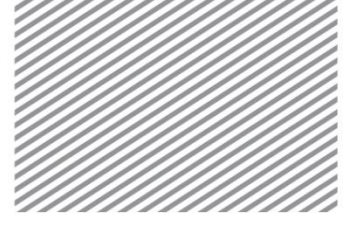

#### **\*** :几何 **<sup>&</sup>gt;**曲面和实体 **<sup>&</sup>gt;**印刻 (**Geometry > Surface & Solid > Imprint**)

在三维模型上创建梁单元时,当梁单元位于实体表面上时,可通过析取 功能创建连接节点的单元,但当存在贯通实体的中间桩的情况下,则可通过 印刻使其能够在实体内识别梁单元的位置。并通过自动印刻功能,在中间桩 穿过的实体面上一次性生成节点的位置。

- 选择自动印刻选项
- 目标形状上选择开挖部整个实体(10 个)
- 辅助形状上选择中间桩线(4 个)
- 选择确认键

▶ 中间桩自动印刻

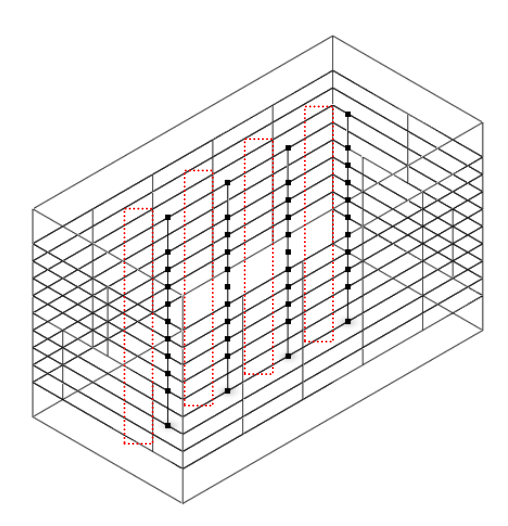

**\*** :几何 **<sup>&</sup>gt;**曲面和实体 **<sup>&</sup>gt;**自动连接 (**Geometry > Surface & Solid > Auto Connect**)

是删除创建的所有实体之间重叠的部分,自动生成共享面的过程。只有 生成共享面才能在划分网格时在各区域边界上形成耦合的节点。

选择创建的所有实体(13个)后选择确认键。

#### Tip

为了防止单元之间节点未连接而发生分析的错误,在生成实体之前应当确认是否 生成共享面。自动连接功能可一次性创建所有实体间的共享面,并通过几何 > 工具 > 检查 > 检查重复,可以按颜色区分、确认共享面生成与否。

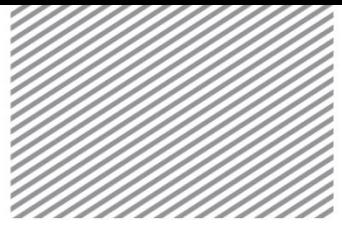

Basic Tutorials

▶ 自动生成共享面

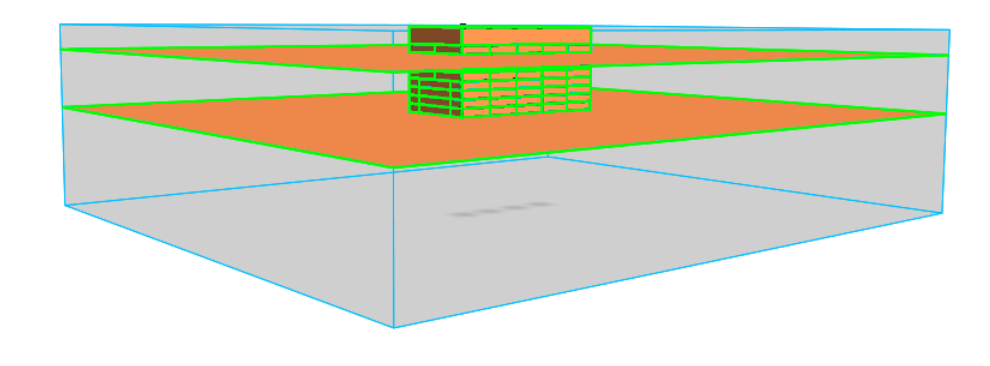

### **4.2** 划分网格

网格的形状及质量在对限元分析非常重要。根据几何形状的复杂程度, 网格尺寸越小网格质量越高,但对应的建模的时间越长。因此,最好综合考 虑效率和网格质量来确定网格尺寸。创建单元时可以按各实体分配属性。可 以单独选择实体指定属性,也可以一次性生成整体实体网格后再按各区域分 别修改为对应的参数。

#### **\*** :网格 **<sup>&</sup>gt;**生成 **> 3D** (**Mesh > Generate > 3D**)

是在三维岩土区域上划分网格的过程。实体内部存在贯通的边线的情况 下,生成实体单元时,可通过包含内部线功能同时生成与实体单元相连接的 内部线单元。

选择开挖/岩土实体,划分网格。

- 首先生成开挖部分实体单元。
- 选择自动-实体选项。
- 选择开挖部实体(10 个)。
- 在下拉过滤菜单中选择混合网格生成器(六面体中心)。
- 选择 >> 键, 设置高级选项。
- 勾选内部线/点后,选择所有中间桩的线(40)。
- 为了生成内部线和节点连接的单元,勾选"考虑印刻形状曲面"选项。
- 选择内部线的"中间桩"属性。
- 选择确认键,结束设置高级选项后,选择适用键。

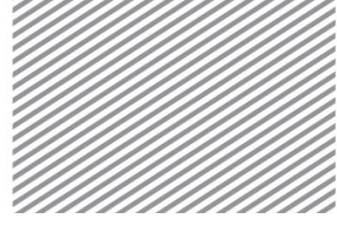

▶ 创建开挖部及中 间桩单元

▶ 创建开挖部及中

间桩单元

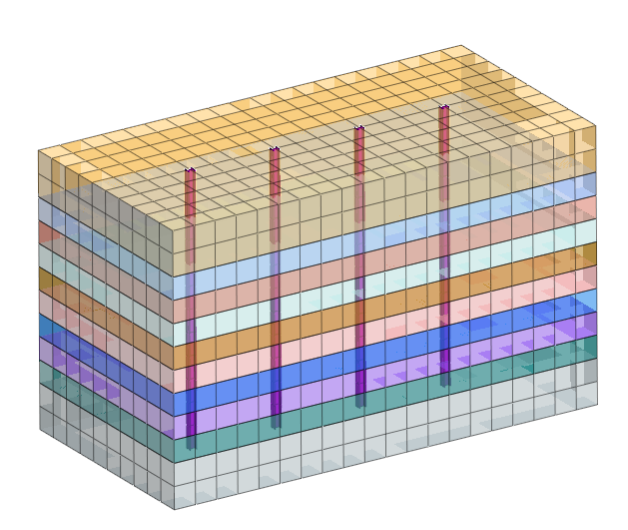

- 接下来创建岩土区域的实体单元。
- 选择土层的实体(3 个)。
- 单元大小上输入"1"。
- 点击确认键后,确认生成的单元。

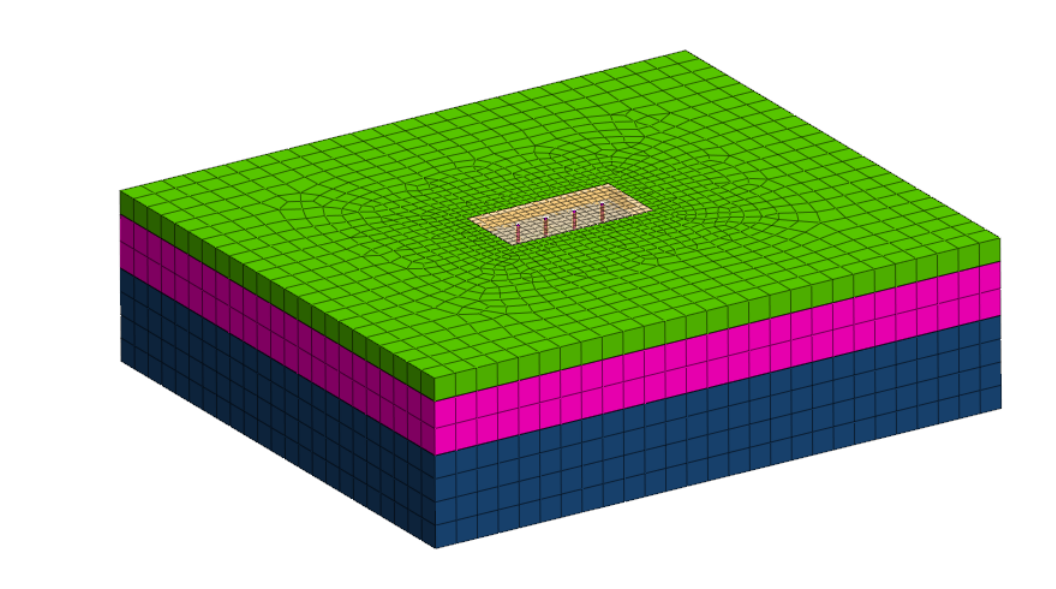

**\*** :网格 **<sup>&</sup>gt;**单元 **<sup>&</sup>gt;**析取 (**Mesh > Element > Extract**)

是通过析取功能创建结构单元的过程。为了岩土单元和节点的连接,不 需要另外生成实体形式的结构单元,而是通过已生成网格的面或线上析取结 构单元的功能。析取功能可以根据已经生成的岩土单元获取节点位置(信 息)。

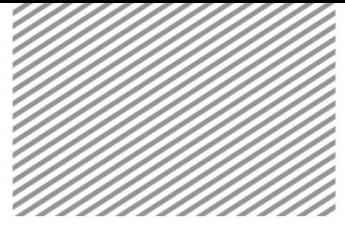

- Basic Tutorials
- 首先创建板桩单元。
- 在几何形状选项上,类型选择面。
- 选择开挖部分实体的 X, Y 轴方向的所有面。
- 名称输入"板桩"后,选择适用键,确认创建的网格。
- $Tip$

 $\bullet$ 

从几何形状析取时,首先应当勾出显示形状。实体形状的表面可以按如下方式简 单的选择,在视图工具条上选择顶视图后,拖动矩形框选开挖部实体外部 X、Y 方向 的所有面。

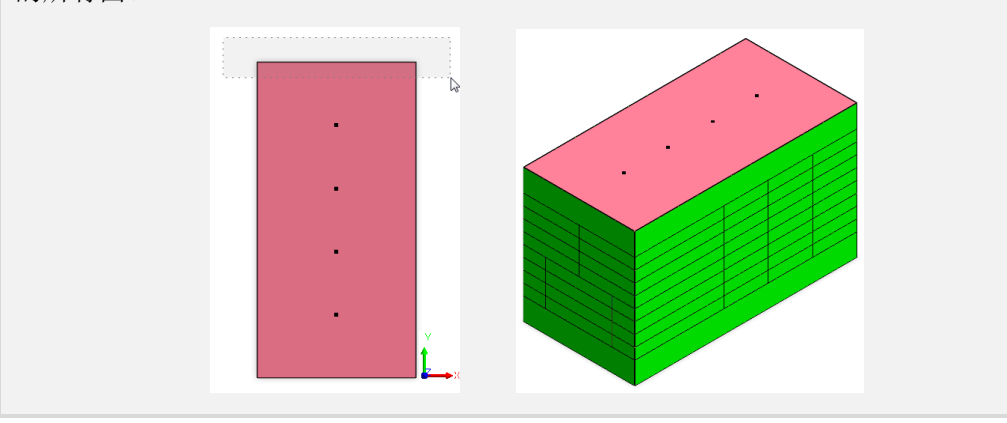

▶ 提取板桩 单元

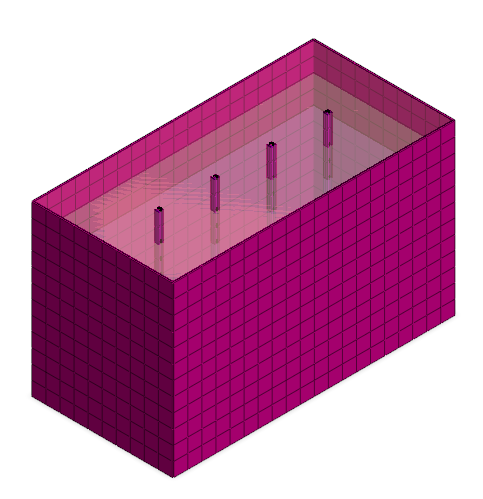

- 类型变更为线。
- 选择圈梁位置的边线。如下图,在圈梁位置上(下端深度:2,4,6, 8m)的实体边线,注意区分施工阶段 1~4 的阶段边界线。
- 首先选择一阶段圈梁位置的边界线。
- 属性指定为圈梁,名称输入"1 阶段圈梁"后选择适用键。

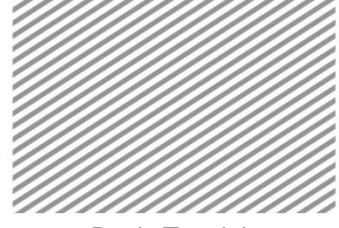

- 用同样的方法,依次选择 2~4 阶段位置的边界线,生成"2~4 阶段圈梁" 单元。
- 只有按名称区分才能按施工阶段激活相应圈梁单元。

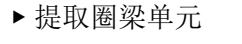

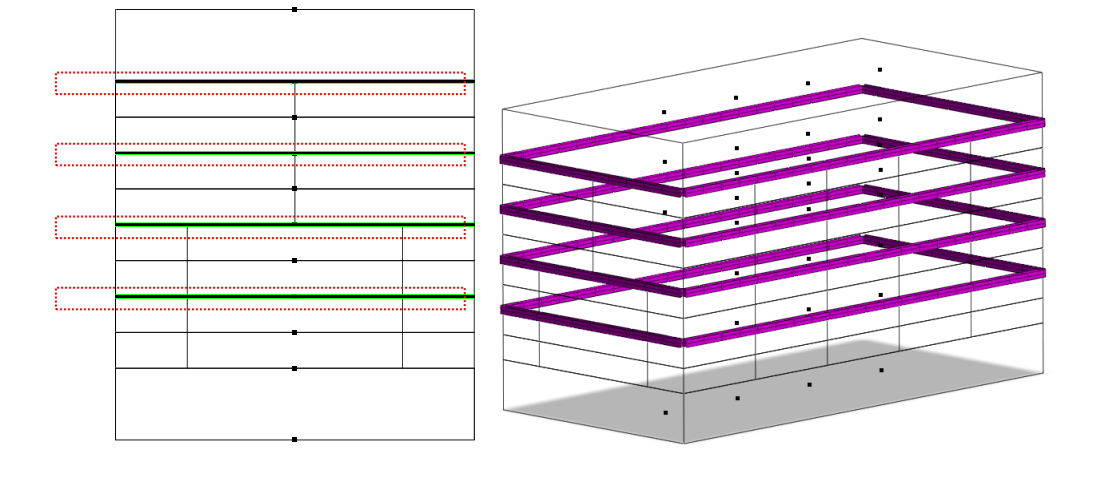

#### **\*** :网格 **<sup>&</sup>gt;**生成 **> 1D** (**Mesh > Generate > 1D**)

是生成与相邻岩土单元不需要节点连接的植入式桁架、桩相同的结构单 元过程。

结构单元中,开挖以后配置锚杆单元,可生成忽略与岩土单元节点连接 的植入式桁架单元。为区分施工阶段,各支护结构从 1 阶段开始到 4 阶段的 顺序分布,并可通过选择相应线来创建单元。

- 首先生成一阶段支撑单元。
- 目标上选择 1 阶段支撑线(13 个)。
- 分割数上输入 1,属性选择"支撑"。
- 网格组名称输入"1阶段支撑"后,选择适用键。
- 用同样的方法生成 2 阶段支撑、3 阶段锚杆、4 阶段锚杆,网格组的名称 和属性需保持连续。

▶ 创建结构单元

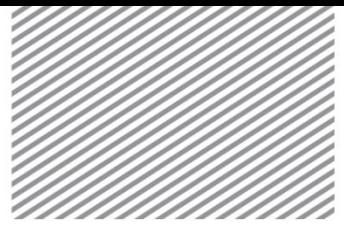

Basic Tutorials

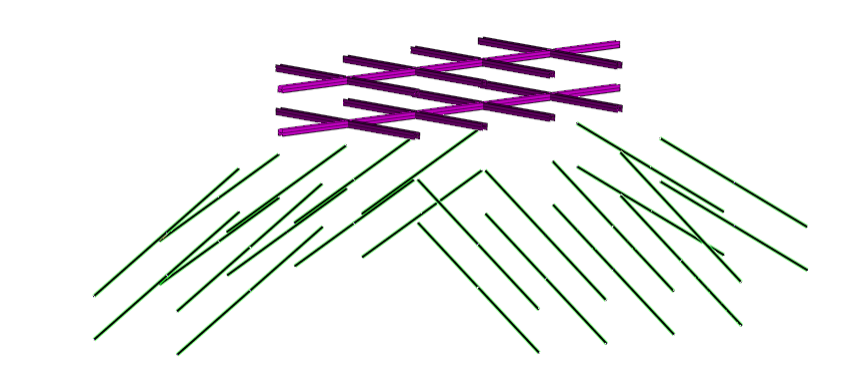

#### **\*** :网格 **<sup>&</sup>gt;**单元 **<sup>&</sup>gt;**网格参数 (**Mesh > Element > Parameters**)

是按区域确认是否正确地分配了材料属性并进行修改的操作。当整体单 元按一个属性自动生成后,可通过修改参数来方便的修改各区域材料属性。

- 选择 3D选项。
- 逐个选择生成的三维网格组后,指定合适网格组属性。
- 选择适用键修改属性。
- 在工作目录树上选择网格组时,可以在属性窗口中确认有关网格组的属 性/材料。

#### $Tip$

网格组会按实体自动区分。在模型目录树上,依次选择网格组并根据各区域材料/ 属性修改参数。并且,为了便于设置施工阶段,修改对应于各土层和开挖区域的各网 格组名称。在模型目录树上选择网格组后,可以用 F2 键修改名称。当需要在一个施 工阶段中同时激活/钝化多个网格组时,可以按如下选择要合并网格组后,点击鼠标右 键调用关联菜单,再利用合并功能进行合并。

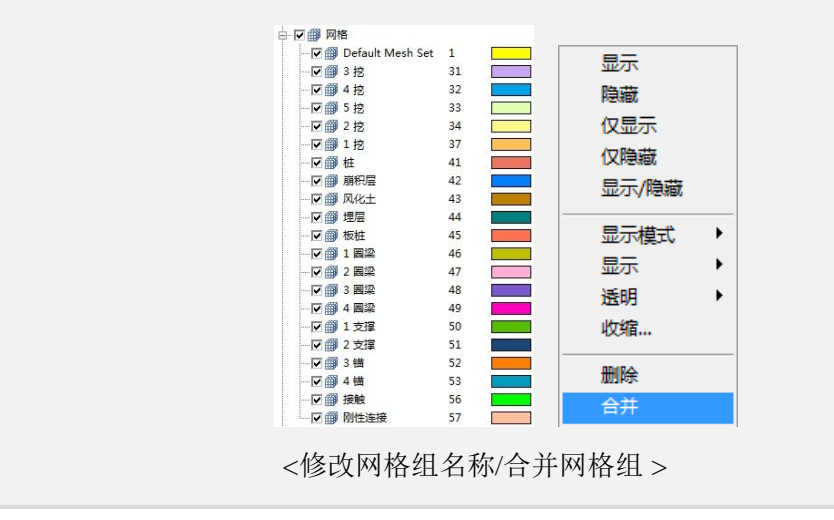

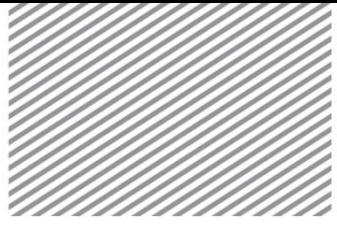

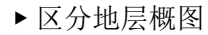

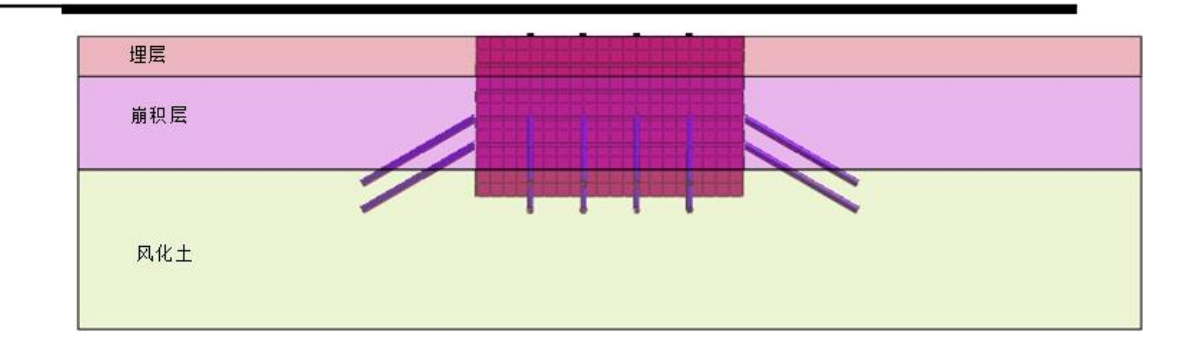

#### **\*** :网格 **<sup>&</sup>gt;**单元 **<sup>&</sup>gt;**界面 (**Mesh > Element > Interface**)

是添加创建界面单元的操作。

为了模拟岩土和板桩的界面分离行为而生成三维的界面单元。利用预先 生成的板桩(板单元),在开挖侧和背面土体两侧生成界面单元。界面单元 在生成的同时,会在相应位置上自动分离连接的节点,并在其之间生成具有 法向和切向刚度的单元。生成界面单元以后,需要注意的是在不激活界面单 元的阶段(如,初始原场地),因节点为分离状态,所以分析时会发生错 误,为了防止这种情况,应当在此时采用连接两分离节点的刚性连接。相 反,在激活界面单元的施工阶段中,须将刚性连接单元进行钝化。在本例题 中,利用界面属性助手功能自动生成与周围土层属性相关的界面材料。

- 选择平面选项。
- 类型选择"从板"。
- 选择生成的板桩单元(720 个),方向选择"两面"。
- 勾选合并节点,按下图选择板桩最下端部所有节点(60 个)。
- 选择属性助手,输入如下参数(tv:0.1,R:0.65)。
- 勾选建立刚性连接单元选项。
- 选择确认键,确认生成的界面单元。
- 自动按各地层生成 3 组界面的材料/属性。

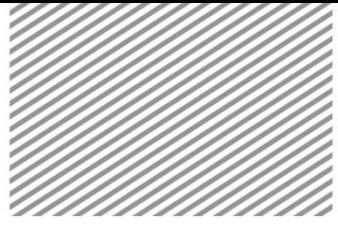

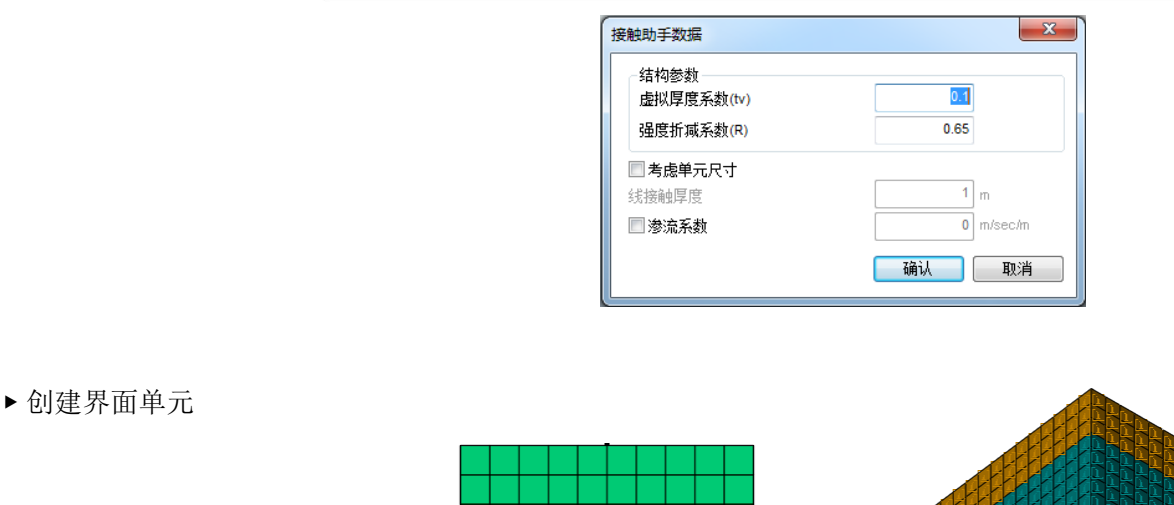

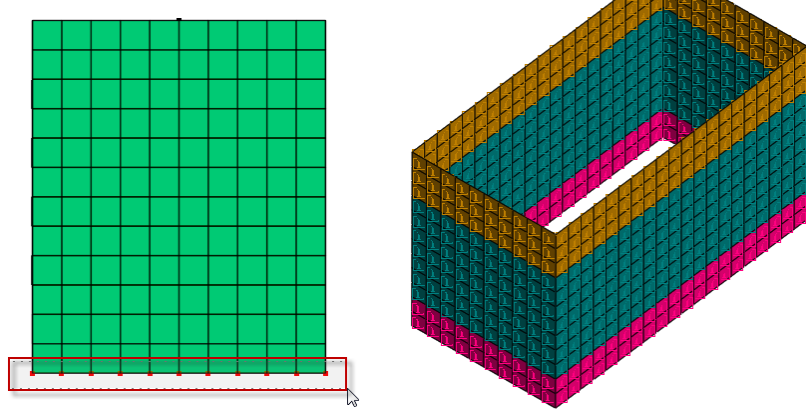

 $Tip$ 

勾选"考虑单元尺寸"的情况下,创建界面单元时,会考虑相邻岩土单元的平均 长度(线)、平均面积(面)来计算界面材料的属性。即如下关系式的虚拟厚度上乘 以平均长度(I)或平均面积(A)来计算界面的法向和切向的刚度。

 $K_n = E_{\text{oed},i} / (I \overrightarrow{\mathfrak{M}} A \times t_v)$ ,  $K_t = G_i / (I \overrightarrow{\mathfrak{M}} A \times t_v)$ 

不勾选的情况下按照单位长度(面积)计算。

线界面的情况下,需要另外定义厚度。厚度是对表现出硬化行为(Modified Mohr-Coulomb)的岩土材料进行分析时,定义界面单元的重要参数。一般情况下这个 参数是由邻近岩土的粒径决定。但并没有确定的数值,因此程序按照默认的值设置。 在没有厚度参数的情况下,可按照本例题中的参数默认设置。

定义界面单元的渗透性时,可以和岩土的渗流系数一样定义"渗流系数",不勾 选的情况下,则按不透水考虑。

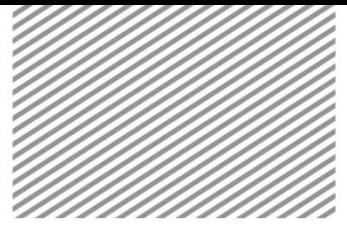

## **5** 设置分析

### **5.1** 设置荷载条件

**\*** :静力**/**边坡分析 **<sup>&</sup>gt;**荷载 **<sup>&</sup>gt;**自重 (**Static/Slope Analysis > Load > Self Weight**)

设置自重的操作。岩土、结构构件上输入的容重乘以自动设置的重力加 速度后,自动计算重力。自重可通过输入基于方向的比例因子进行设置。不 同模型类型对应的重力方向默认值不同。

- $Gz \quad \text{m} \lambda -1$ 。
- 名称修改为 '自重'后选择确认键。
- ▶ 设置自重

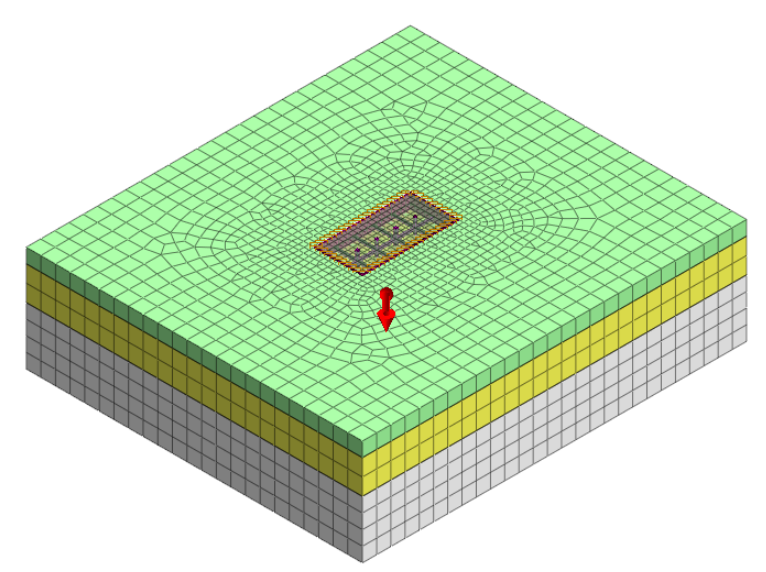

**\*** :静力**/**边坡分析 **<sup>&</sup>gt;**荷载 **<sup>&</sup>gt;**预应力 (**Static/Slope Analysis > Load > Prestress**)

是设置锚杆上采用初始预应力的操作。桁架/植入式桁架单元上作用的轴 向初始预应力(预应力),可以影响地基的变形。

- 单元类型选择桁架/植入式桁架。
- 如下图, 选择 3 阶段锚的自由段单元 (12个)。
- 荷载上输入 200 (kN)。
- 荷载组合名称修改为"3 阶段锚杆预应力"。
- 用同样的方法定义 4 阶段锚 杆的自由段单 元,预应力也 输入 200  $(kN)$ .

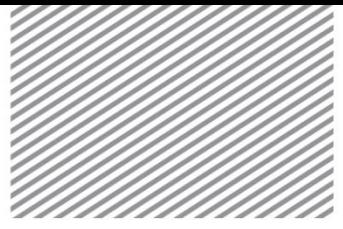

▶ 设置锚初始预应 力

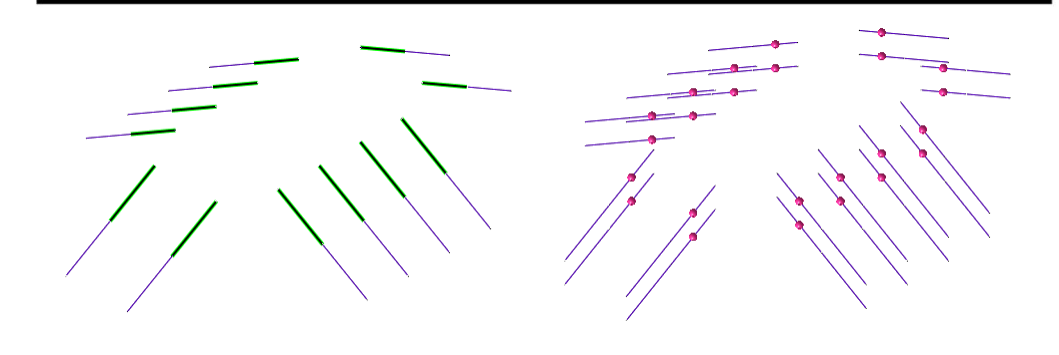

### **5.2** 设置边界条件

**\*** :静力**/**边坡分析 **<sup>&</sup>gt;**边界**>** 约束(**Static/Slope Analysis > Boundary > Constraint**)

是以整体坐标系为基准设置模型内平动及转动自由度的约束条件的操 作。

对模型的岩土边界部分,根据整体坐标系的轴向,可在左/右/下端部上自 动设置约束条件,对于中间桩单元,为了防止发生扭转自由度的错误,需设 置 Rz方向的旋转约束。

- 选择自动选项。
- 勾选考虑整体网格组后,边界条件组名称输入"地基边界"。
- 选择适用键。
- 在模型目录树上检查所有网格,确认设置的约束条件。
- 选择高级选项。
- 类型选择节点,选择生成的中间桩单元的所有节点后,勾选 Rz。
- 边界条件组名称输入"约束旋转"后点击确认键。

▶设置桩旋转约束

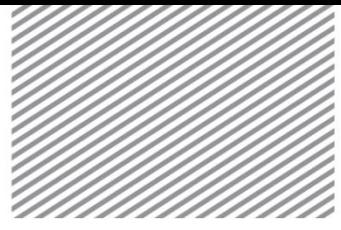

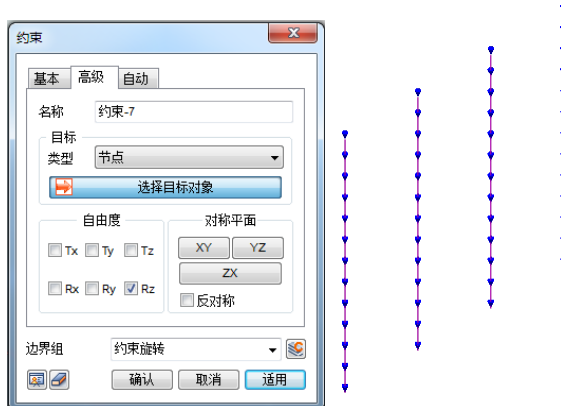

## **5.3** 定义施工阶段

## **\*** :静力**/**边坡分析 **<sup>&</sup>gt;**施工阶段 **<sup>&</sup>gt;**施工阶段组(**Static/Slope Analysis > Construction Stage > Stage Set**)

为了模拟施工过程而逐阶段分析的过程。按照初始原场地应力、开挖 (或者堆土)、配置支护结构、荷载加载等阶段分析地层和结构的变形及应 力。另外,应当根据要设置的施工阶段预先分离网格组。

- 阶段类型指定为[应力]。
- 选择添加键,创建施工阶段组。
- 点击[定义施工阶段],创建施工阶段。
- 施工阶段的构成如下。

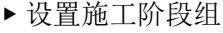

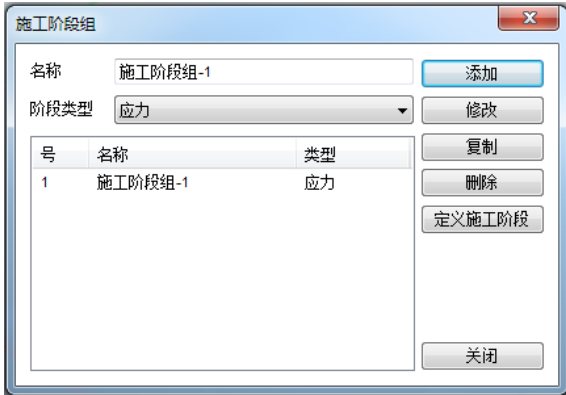

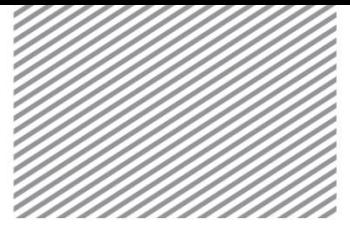

#### 1阶段 – 名称:原场地

- 激活数据单元:[1~5 阶段开挖]、[埋层]、[崩积层]、[风化土]、[刚性连接 网格]
- 激活数据约束条件: [地基边界]
- 激活数据静力荷载: [自重]
- 勾选位移清零。
- 保存后选择新建键,定义下一个阶段。

#### **2** 阶段 **–** 名称:板桩及中间桩配置

- 激活数据单元: [板桩]、[中间桩]、[界面]
- 激活数据约束条件: [旋转约束]
- 钝化数据单元:[刚性连接网格]
- 保存后选择新建键,定义下一个阶段

#### **3** 阶段 **–** 名称:**1** 阶段开挖及 **1** 阶段支撑配置

- 激活数据单元: [1 阶段圈梁]、[1 阶段支撑]
- 钝化数据单元: [1 阶段开挖]
- 保存后选择添加键,定义下一个阶段。

#### **4** 阶段 **–** 名称:**2** 阶段开挖及 **2** 阶段支撑配置

- 激活数据单元: [2 阶段圈梁]、[2 阶段支撑]
- 钝化数据单元: [2 阶段开挖]
- 保存后选择添加键,定义下一个阶段。 **5** 阶段 **–** 名称:**3** 阶段开挖及 **3** 阶段锚配置
- 激活数据单元: [3 阶段圈梁]、[3 阶段锚]
- 激活数据静力荷载:[3 阶段锚杆预应力]
- 钝化数据单元: [3 阶段开挖]
- 保存后选择添加键,定义下一个阶段。

#### **6** 阶段 **–** 名称:**4** 阶段开挖及 **4** 阶段锚配置

- 激活数据单元:[4 阶段圈梁]、[4 阶段锚]
- 激活数据静力荷载: [4 阶段预应力]

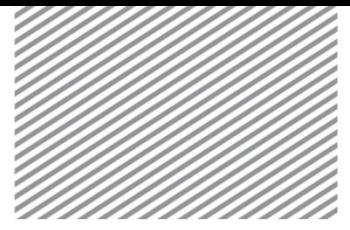

Basic Tutorials

- 钝化数据单元: [4 阶段开挖]
- 保存后选择添加键,定义下一个阶段。

#### **7** 阶段 **–** 名称:最终开挖

- 激活数据单元: [5 阶段开挖]
- 保存后选择添加键,定义下一个阶段。
- 保存后选择关闭键,结束定义施工阶段。

## **5.4** 设置分析工况

是设置分析方法和分析中使用的模型数据的操作。可以定义分析控制及 输出结果类型。分析类型为施工阶段的情况下,将按各阶段设置分析中使用 的数据。

## **\*** :分析 **<sup>&</sup>gt;**分析工况 **<sup>&</sup>gt;**新建(**Analysis > Analysis Case > General**)

- 输入名称后,分析类型中选择"施工阶段"分析。
- 在控制分析 > 一般选项上,把初始阶段 > 初始阶段应力分析设置为"1: 原场地"后勾选考虑 K0 条件。
- 选择确认键。

### **5.5** 执行分析

完成分析后,对结果进行分析。完成分析后自动转换成后处理模式(查 看结果),若后续再次修改模型及变更选项应当转换到前处理模式。

#### **\*** :分析 **<sup>&</sup>gt;**分析 **<sup>&</sup>gt;**运行(**Analysis > Analysis > Perform**)

执行分析。

#### Tip

运行分析中通过输出窗口可以确认迭代计算、各阶段收敛与否和警告、错误发生与 否。各错误代码的原因及解决方案可以参考入门指南。

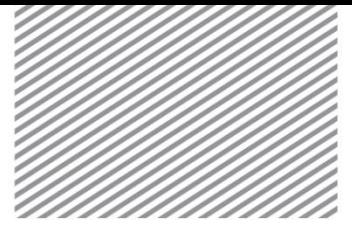

Basic Tutorials

## **6** 分析结果

分析完成后,在结果目录树上按各施工阶段查看土体及结构的变形、应 力、内力等。并且所有结果都可以按等值线、云图、表格、图形等显示。在 本例题中需要分析的主要结果如下。

- 板桩水平位移及弯距、剪力
- 墙后土体对的沉降(垂直位移)
- 圈梁及支撑 –弯矩、剪力
- 锚杆的最大轴力
- 界面与板桩、地面的相对位移及摩擦力

## **6.1** 查看位移

分析后通过结果目录树的 Displacement 来查看位移。TX, TY, TZ 为整 体坐标系对应的 X、Y、Z 方向的位移。开挖后发生的板桩水平位移及墙后土 体沉降可以分别按 TX/TY, TZ 查看。

(V) 是指可以同时显示云图及矢量的结果项目, 在 GTS NX 上, 对于 位移及主应力可以同时显示云图/矢量。

完成开挖施工后,可查看最终阶段结果。

- 在结果目录树上, 指定最后施工阶段后, 选择 Displacement > TX TRANSLATION(V)。
- 在分析结果 > 一般 > 变形选项上,可以直观的了解 X方向的变形前/后的 形状。

(变形后形状的变形程度可以在属性窗口内用比例调整,可以在分析结 果 > 显示/隐藏上, 勾选实际变形来查看。)

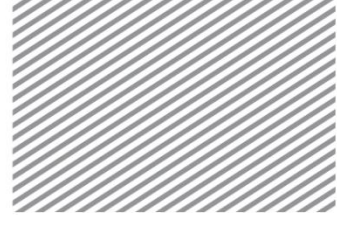

▶水平位移 (变形 前) ▶▶水平位移(变形

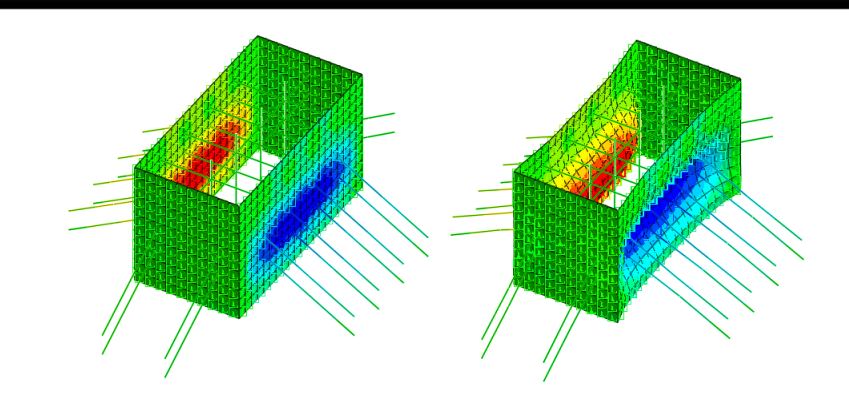

 选择分析结果 > 高级 > 结果标记,可以用数值确认鼠标选择位置的节点/ 单元的结果,可以查看最大/最小/绝对最大值的位置和数值。

▶结果值表单

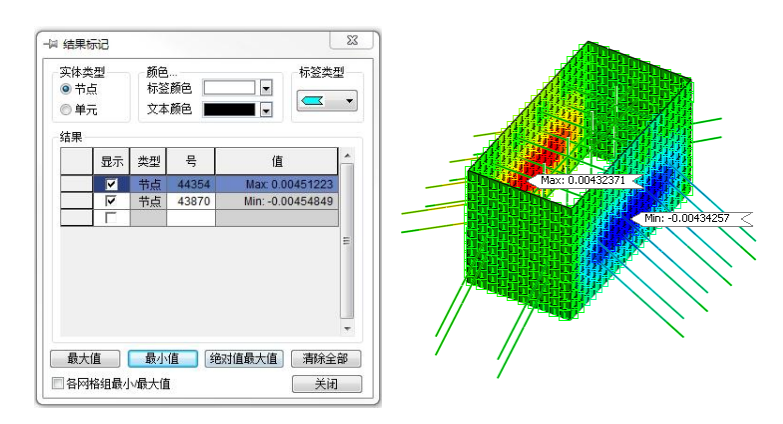

可以移动工作屏幕下端的滑动条来模拟各施工阶段的变形过程。

添加/生成期望的结果项目。

- 利用分析>:结果 > 计算结果,按照用户自定义的公式,查看期望的结果组 合。例如,可同时查看 XY两方向的变形组合结果。
- 步骤:最终开挖,结果类型:选择 Displacement,结果选择 TX后添加; 再重新选择 TY 后添加, 则将分别生成对应的 [A]、[B]两项。
- 为了生成 TXY 位移结果,结合运算式和函数按如下输入公式。

#### **SQRT**(**[A]\*[A]+[B]\*[B]**)

 选择确认键,则将按相应组合添加结果,生成的结果可以和其它结果一 样查看等值线、云图、图形、表格等。

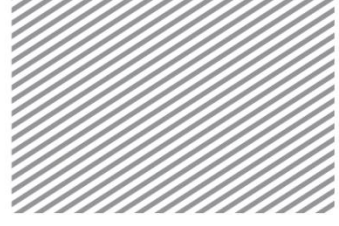

▶创建 XY 方向位移 项目

▶▶XY方向位移

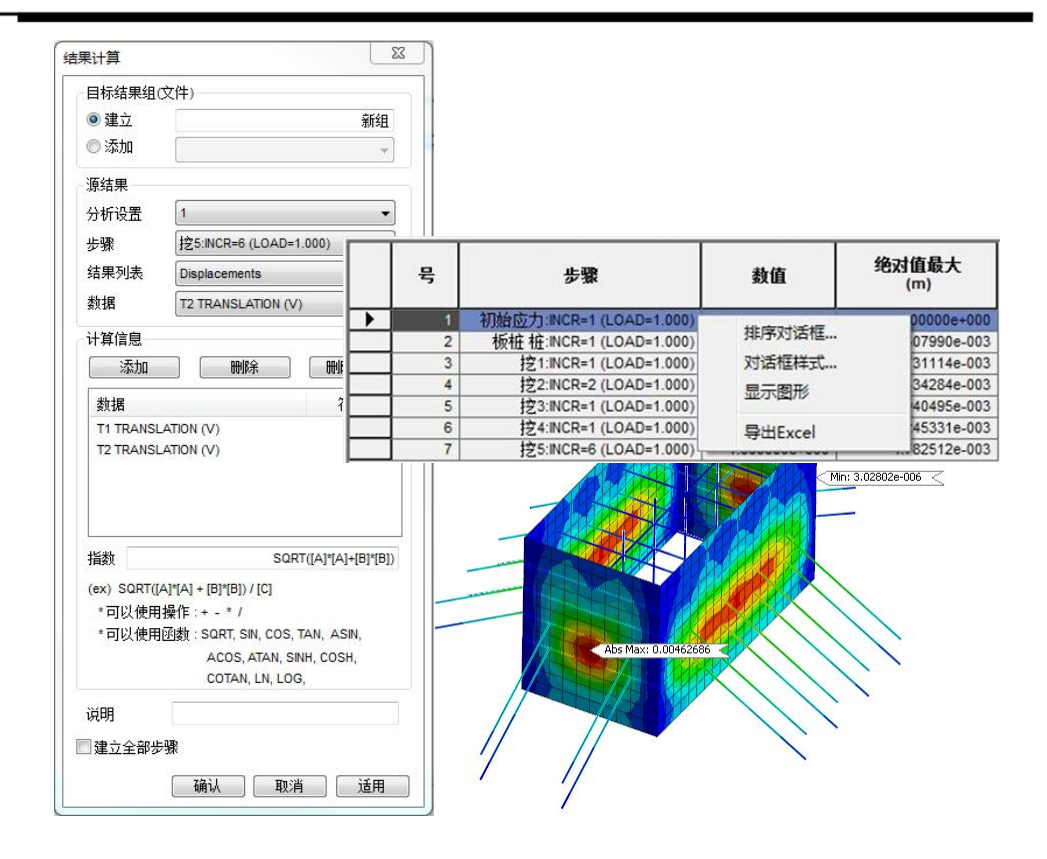

 利用"提取结果"功能,最大位移可按施工阶段将结果以表格的形式输 出,在结果表格上选择鼠标右侧键,输出图形。

#### ▶提取结果值

▶▶提取表

▶▶▶查看图形

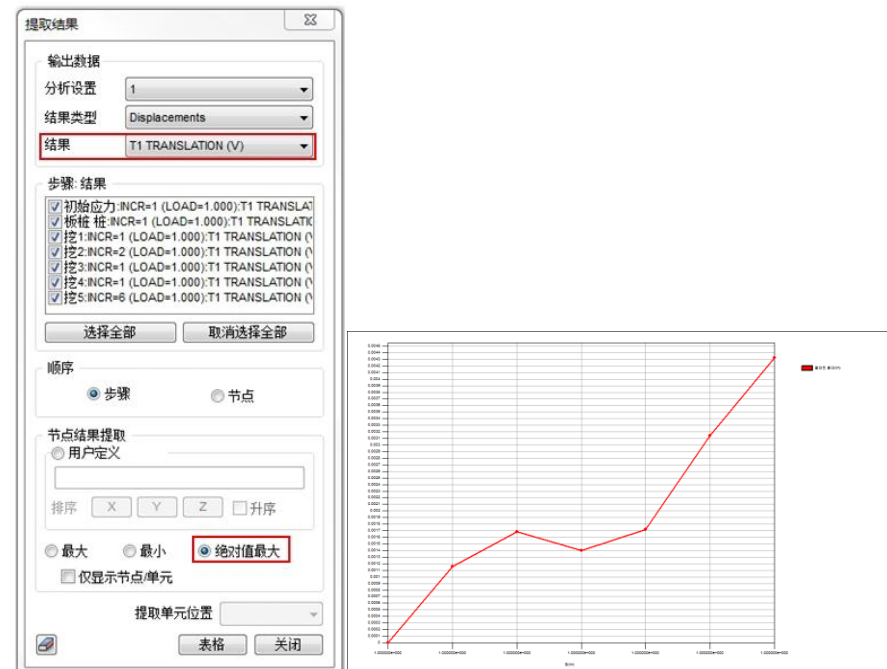

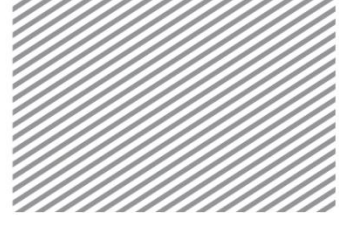

• 用同样的方法选择 Displacement > TZ TRANSLATION (V), 确认墙后 土体沉降的趋势。用图表形式查看结果,可以使用结果 > 高级 > 线上图 功能。按如下设置要输出图形的点、线、面后。选择结果的变化时,线 上图会自动更新。添加的图形将自动的注册在结果目录树上并可以通过 复选框显示/隐藏。

▶创建任意线图形

▶▶提取沉降图形

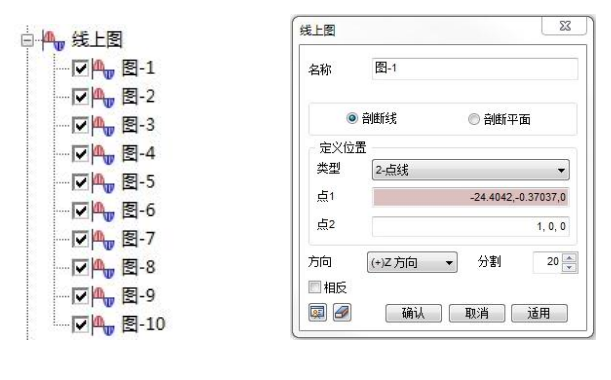

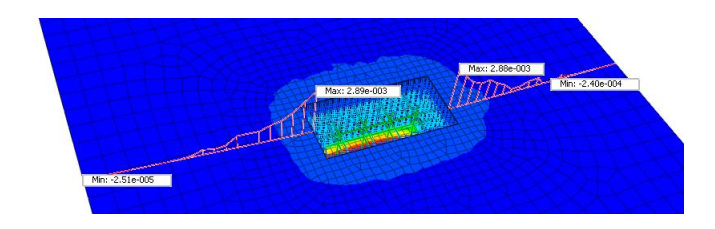

### **6.2** 查看应力

土体的应力状态可以用结果目录树的 Solid Stresses 查看。S-XX, S-YY, S-ZZ 是指各方向的正应力, 可以按 S-XX, S-YY 方向的应力, 随着开挖阶段来 查看土体变形引起的板桩承受的土压力。并且可以用线上图输出基于深度变 化的分布应力

- 在结果目录树上,选择最终开挖阶段的 Solid Stresses > S-YY 。
- 用视图查看工具条 > 剪切面功能查看岩土内部的应力分布。

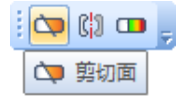

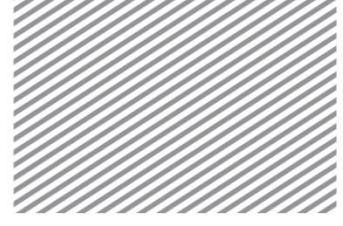

Basic Tutorials

▶ 地面水平应力 **SYY** 

▶ ▶ 随 深 度 变化的

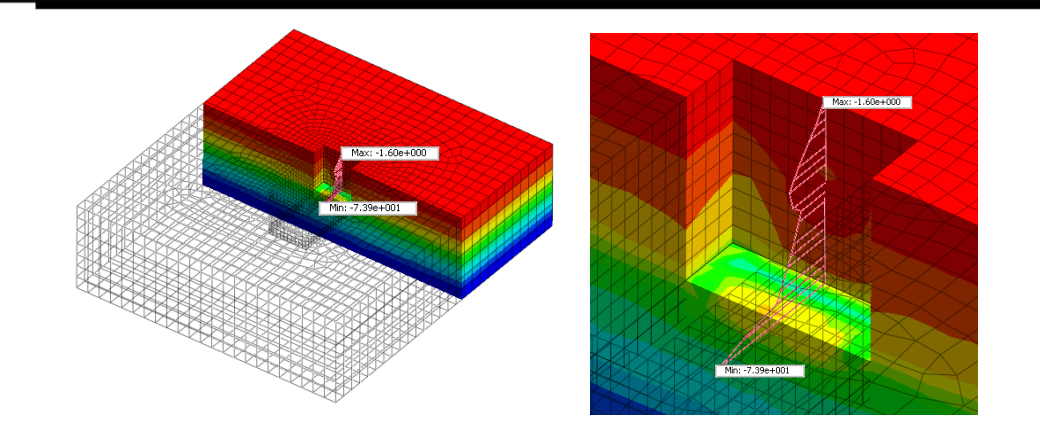

确认板桩及各结构构件的内力/应力。板桩可以在 Shell Element Forces/Stresses 查看, 一维构件可以分别在 Beam、Truss Element Forces/Stresses 上查看,默认设置了各结构构件的结果按单元坐标系输出。需 要变更的情况下,可以在定义材料/属性时,修改材料坐标系或在定义分析工 况时,在输出控制内修改结果选项。

完成开挖施工后在最终阶段上查看结果。

- 在结果目录树上选择最终开挖阶段的 Shell Element Forces > BENDING MOMENT XX, 查看板桩的最大弯矩及线上图图形。
- 接着用 TRANSVERSE SHEAR FORCE XZ 查看最大剪力。
- 若选择分析结果 > 一般 > 无结果 > 排除则只能查看结构构件的内力。

可以查看圈梁、支撑、锚杆等其它结构构件的连接部位上的最大构件内 力的情况。

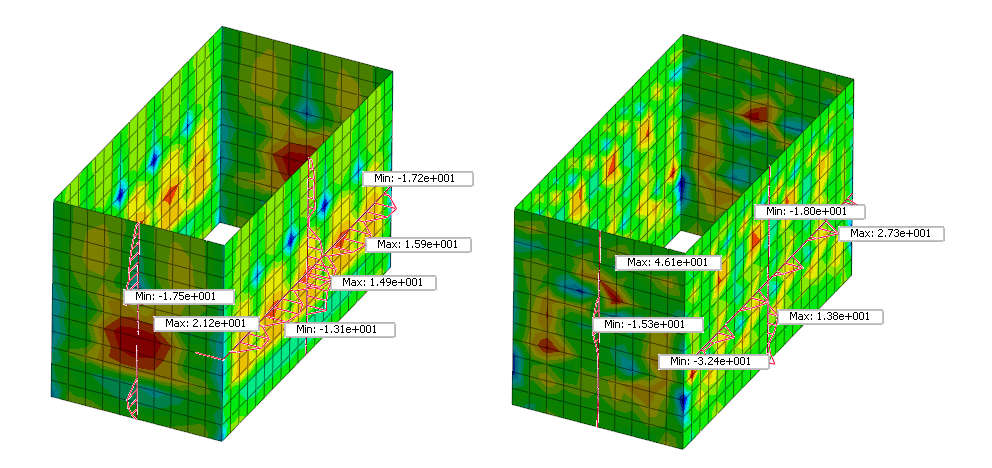

▶板桩力矩图

▶▶板桩剪力图

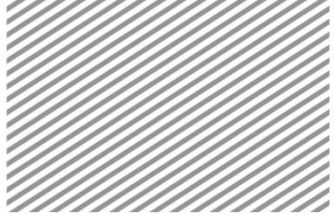

 在结果目录树上选择最终开挖阶段的 Beam Element Forces > BENDING MOMENT Y ,查看圈梁、中间桩、支撑的最大力矩。在模型目录树上通 过勾选显示/隐藏,可以按构件类型输出结果。

▶圈梁力矩

▶▶中间桩、支撑力 矩

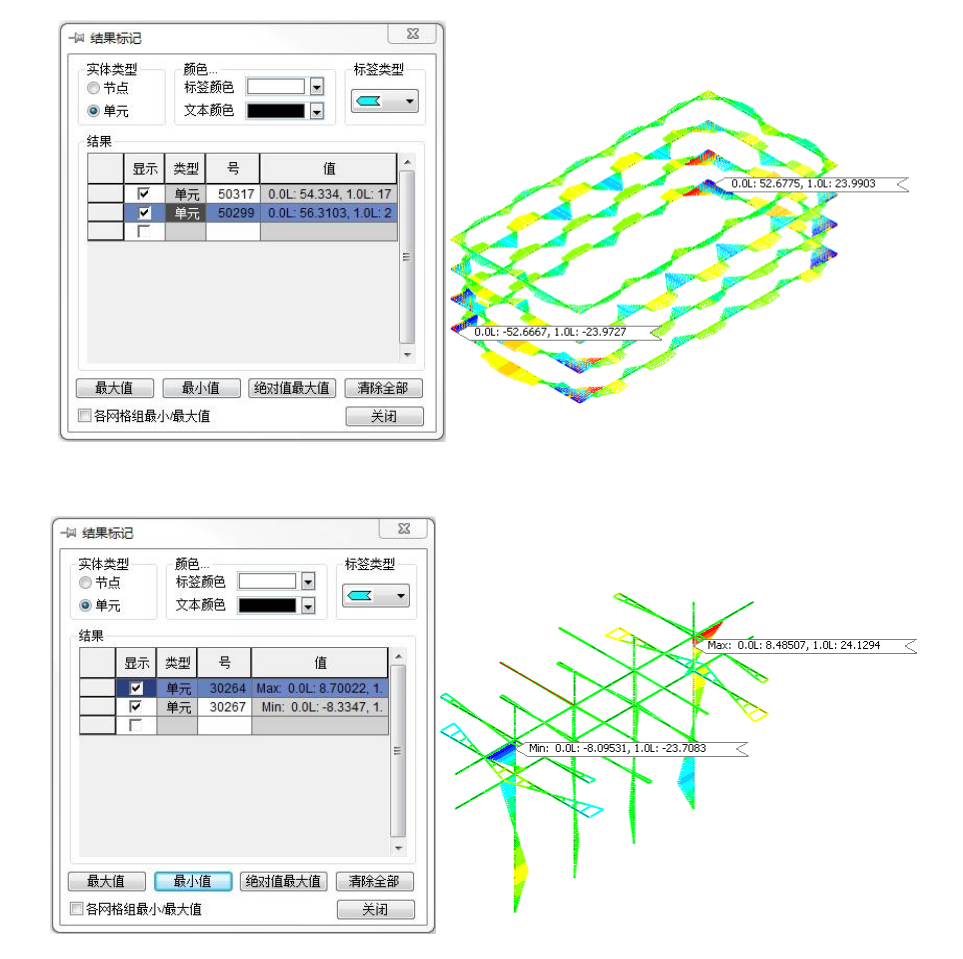

 在结果目录树上选择最终开挖阶段的 Truss Element Forces > Axial Force, 查看锚杆轴力。

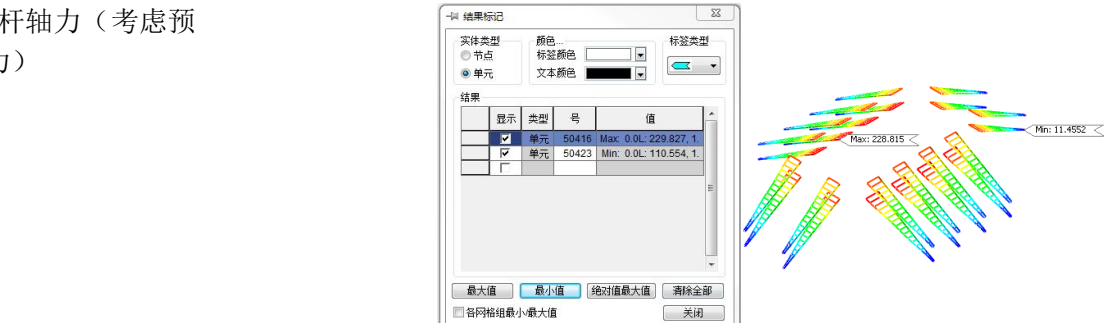

▶锚杆轴力(考虑预 应力)

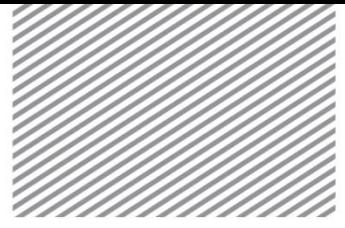

Basic Tutorials

## **6.3** 查看板桩界面摩擦力**/**相对位移

为模拟刚度差异相对性较大的板桩和岩土之间的界面分离行为而采用界 面单元。界面单元结果可以按法向和切向的应力及相对位移查看。同一节点 上,在岩土和板桩上发生的位移与界面单元上发生的位移,根据刚度差异有 所不同。

- 在结果目录树上,选择最终开挖阶段的 Interface Stresses > TANGENTIAL Y ,确认板桩和岩土之间的摩擦力。随着开挖的进行可以查看在板桩下 端部发生的最大摩擦力。
- 接着选择 interface Relative Displacement > PLASTIC TANGENTIAL Y , 查看板桩和岩土之间的相对位移。

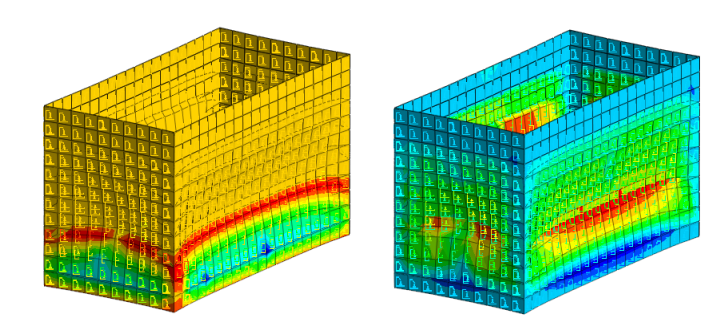

- 选择最终开挖阶段 Displacements > TOTAL TRANSLATION (V)后, 比 较一下板桩的位移和界面的整体位移。两结果的差异表示二者整体的相 对位移。
- ▶板桩整体位移

▶界面摩擦力

▶▶相对位移

▶▶界面整体位移

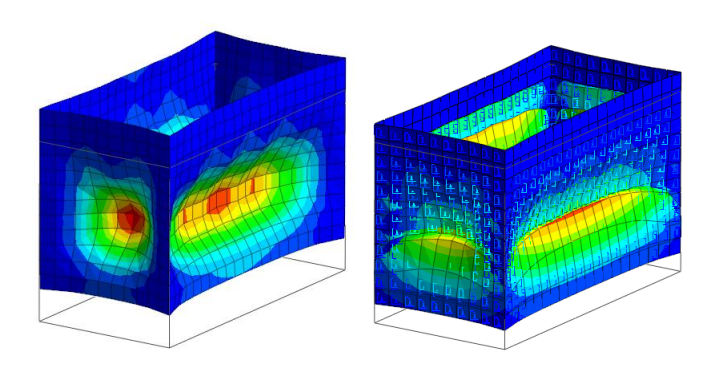